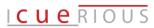

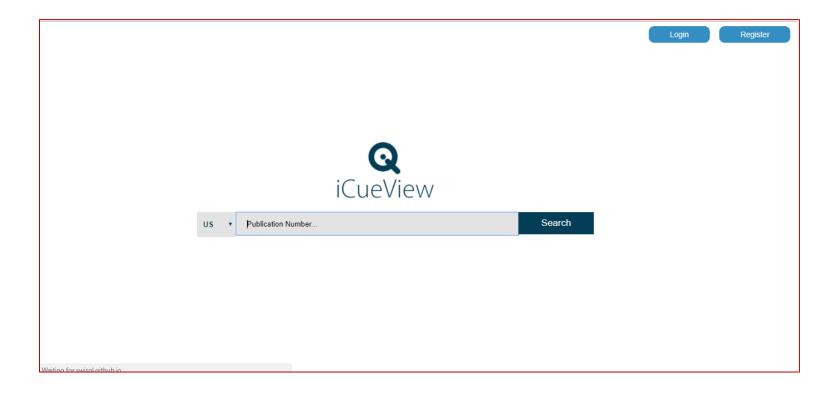

# iCueView User Guide

## <u>ICUE</u>RIOUS

## **TABLE OF CONTENTS**

| GETTI | NG STARTED                                                                                       | 3  |
|-------|--------------------------------------------------------------------------------------------------|----|
| READ  | DING THE PATENT                                                                                  | 4  |
| 1)    | WHICH GEOGRAPHIES ARE COVERED IN ICUEVIEW?                                                       | 4  |
| 2)    | CAN I SEARCH FOR AND DISPLAY MULTIPLE PATENTS IN ICUEVIEW?                                       | 6  |
| 3)    | WHAT ARE SOME OTHER USEFUL OPERATIONS FOR VIEWING A PATENT DOCUMENT IN ICUEVIEW?                 | 9  |
| 4)    | HOW CAN I VIEW FAMILY MEMBERS OF A PATENT ON ICUEVIEW?                                           | 14 |
| HIGH  | LIGHTING THE PATENT                                                                              | 15 |
| 1)    | HIGHLIGHTING WITH DIFFERENT COLORS                                                               | 16 |
| 2)    | UNDERLINING THE SELECTED PORTION                                                                 |    |
| 3)    | FADING THE SELECTED PORTION                                                                      |    |
| 4)    | COPYING THE SELECTED PORTION                                                                     |    |
| 5)    | ADDING USER COMMENTS FOR THE SELECTED PORTION                                                    | 20 |
| 6)    | REMOVING HIGHLIGHTS                                                                              | 23 |
| TOG   | GLING THE SPLIT-WINDOW VIEW                                                                      | 24 |
| 1)    | NAVIGATING TO THE TOP OF THE PATENT DOCUMENT FROM ANYWHERE BY CLICKING ON THE $^{\uparrow}$ ICON | 25 |
| 2)    | NAVIGATING TO THE CLAIMS OF THE PATENT DOCUMENT FROM ANYWHERE BY CLICKING ON THE 'C' ICON        | 26 |
| 3)    | NAVIGATING TO THE DESCRIPTION OF THE PATENT DOCUMENT FROM ANYWHERE BY CLICKING ON THE 'D' ICON.  | 27 |
| 1IVA2 | NG THE HIGHLIGHTS                                                                                | 28 |

# <u>ICUE</u>RIOUS

### **GETTING STARTED**

iCueView is a patent tool or a web-based dashboard, developed by <u>iCuerious</u>, for making patent read convenient and interesting. iCueView enables a user to conveniently read a patent in view of drawings on a single and split interface in such a fashion that the text of the patent is presented on left half of the interface and the drawings are presented on right half of the interface.

Take a moment to review our tool <a href="http://icuerious.com/icueview/">http://icuerious.com/icueview/</a>

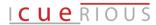

#### **READING THE PATENT**

#### 1) WHICH GEOGRAPHIES ARE COVERED IN ICUEVIEW?

You can view all US granted patents/applications and WO patent applications.

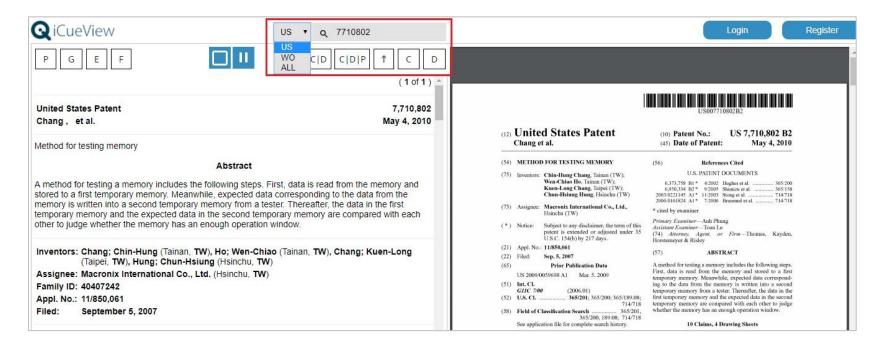

## <u>Icue</u>RIOUS

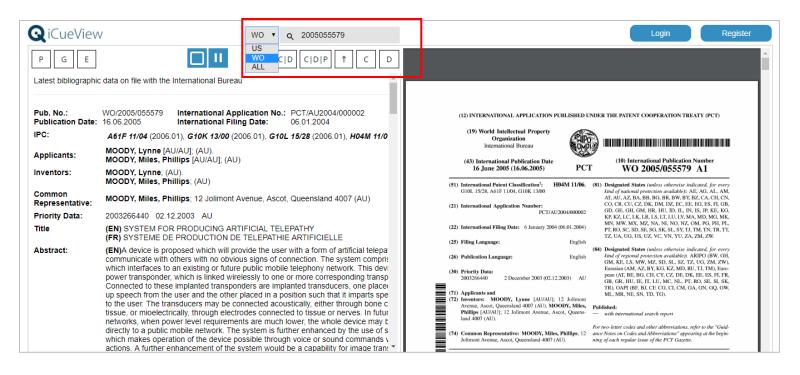

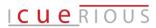

#### 2) CAN I SEARCH FOR AND DISPLAY MULTIPLE PATENTS IN ICUEVIEW?

Yes, just enter all the patent numbers separated by a space or a comma, and you should see the patent numbers listed in a list on the left. See example below which illustrates this step by step:

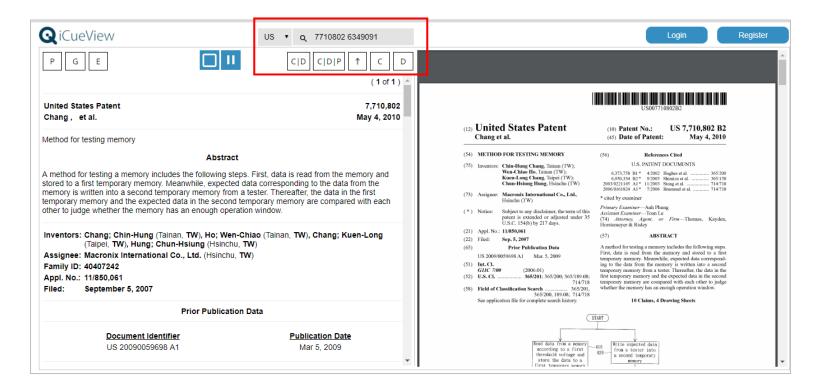

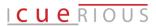

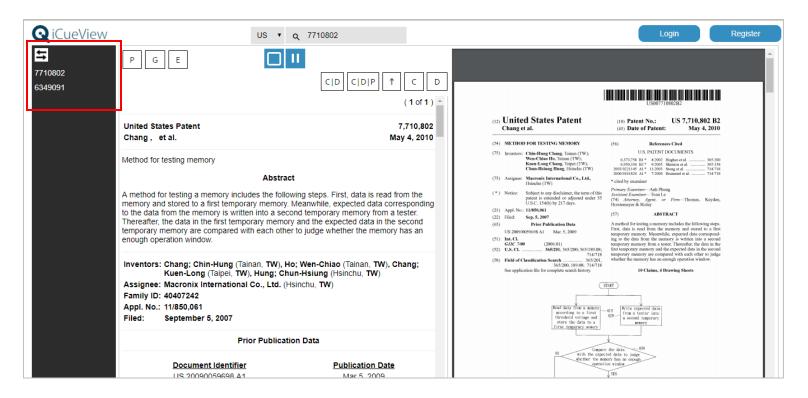

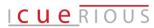

On clicking the second patent number (US6349091) from the left sidebar, the corresponding patent document is displayed, as shown below.

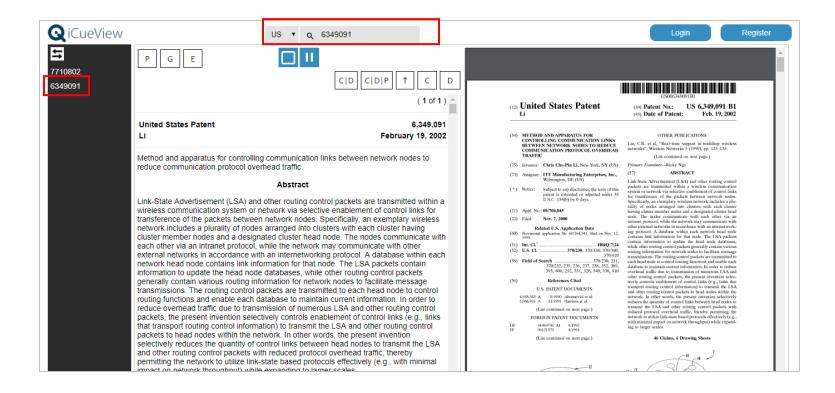

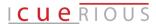

#### 3) WHAT ARE SOME OTHER USEFUL OPERATIONS FOR VIEWING A PATENT DOCUMENT IN ICUEVIEW?

First, you can open the patent data on official sources such as Google Patents and Espacenet directly from the iCueView interface. You can open the document in Google Patents and Espacenet in new tabs by clicking on icons 'G' and 'E' respectively.

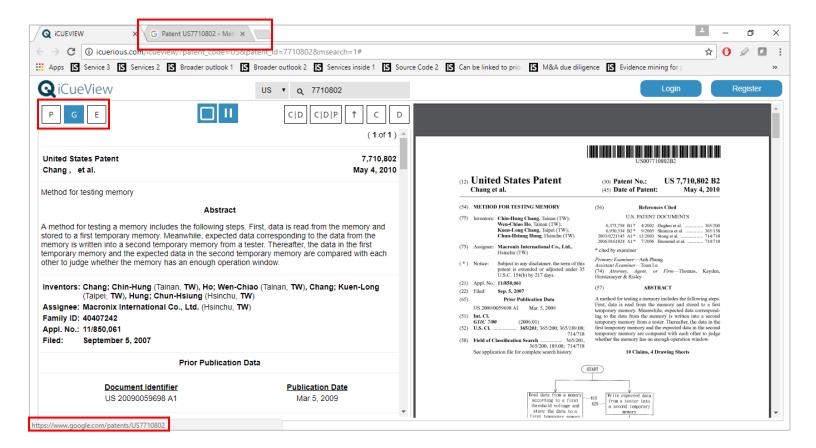

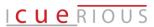

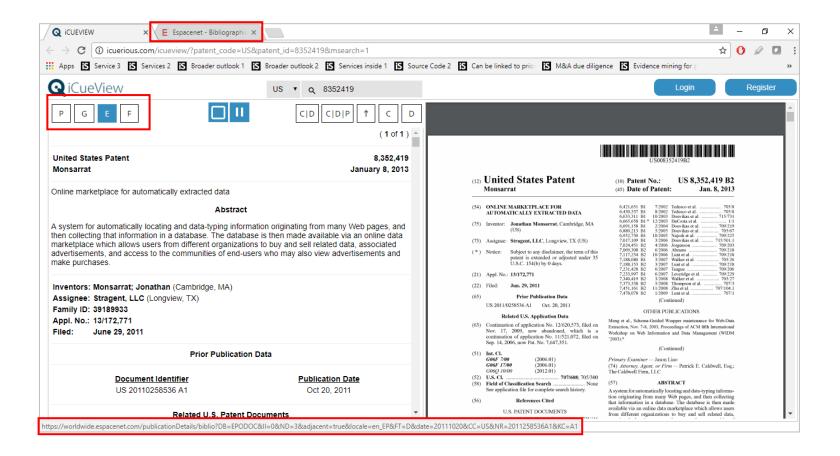

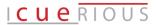

You can also download the patent PDF directly from the iCueView interface by clicking on the 'P' icon.

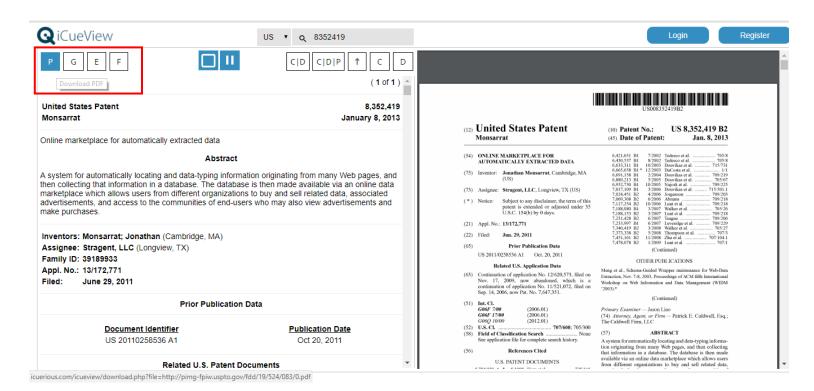

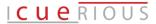

Now looking at icons in the center, by clicking on the 'C | D' icon, it is possible to analyze claims in view of description of a subject patent in a split window format, as shown in the figure below.

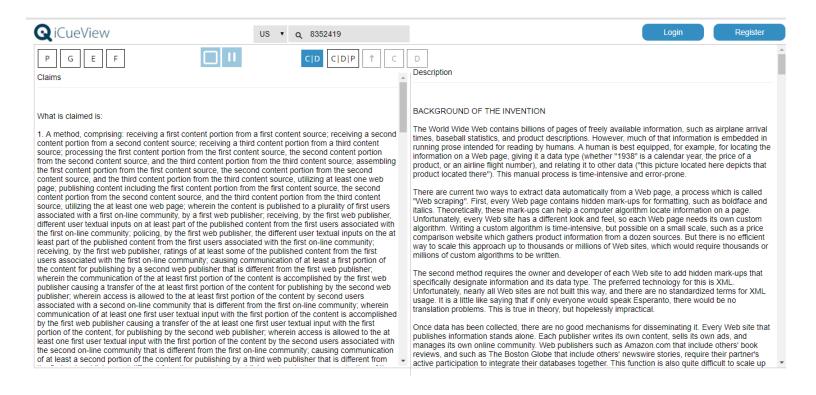

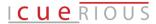

Furthermore, clicking on the 'C|D|P' icon allows you to go through claims and description in view of drawings of the patent, again in a split-window format as shown below.

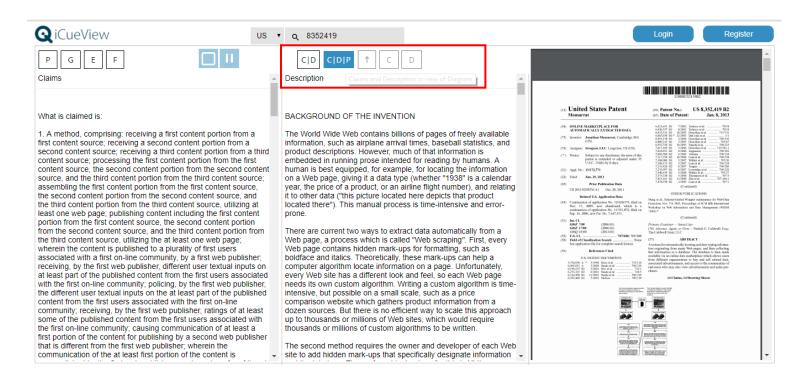

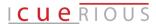

#### 4) HOW CAN I VIEW FAMILY MEMBERS OF A PATENT ON ICUEVIEW?

Just click the 'F' icon and the family members of the patent you are viewing are displayed in a drop-down list. See example below.

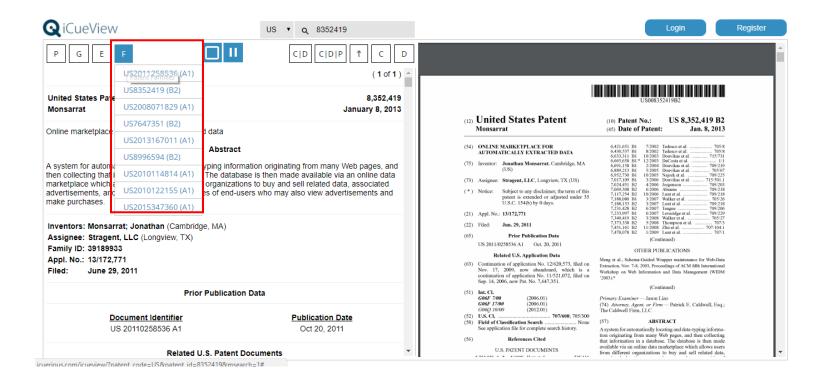

## <u>Icue</u>RIOUS

### HIGHLIGHTING THE PATENT

When an excerpt in the patent document is selected, it automatically gets highlighted and subsequently on right-clicking the selected portion of the text, a menu appears with options for:

- a. highlighting with different colors
- b. underlining the selected portion
- c. fading the selected portion
- d. copying the selected portion
- e. adding user comments for the selected portion
- f. removing highlights

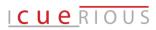

These options are illustrated in the snapshots below:

#### 1) HIGHLIGHTING WITH DIFFERENT COLORS

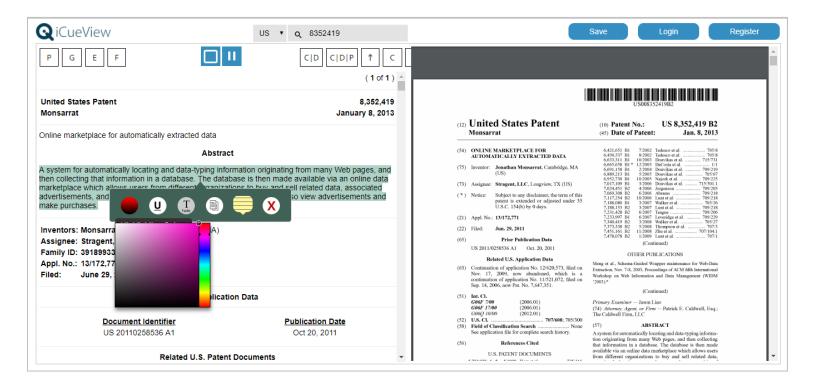

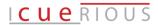

#### 2) UNDERLINING THE SELECTED PORTION

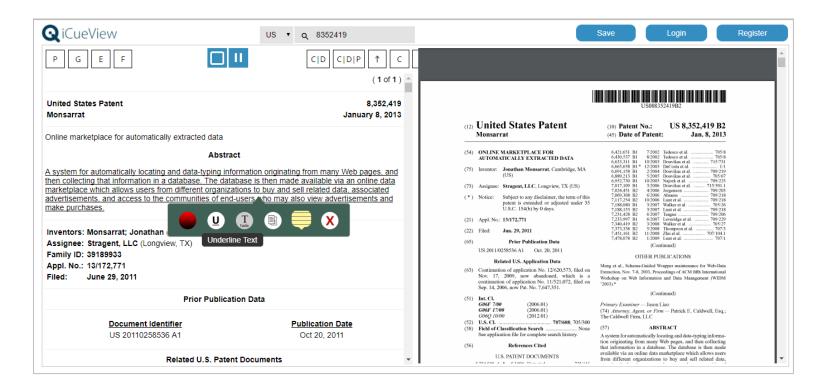

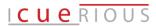

#### 3) FADING THE SELECTED PORTION

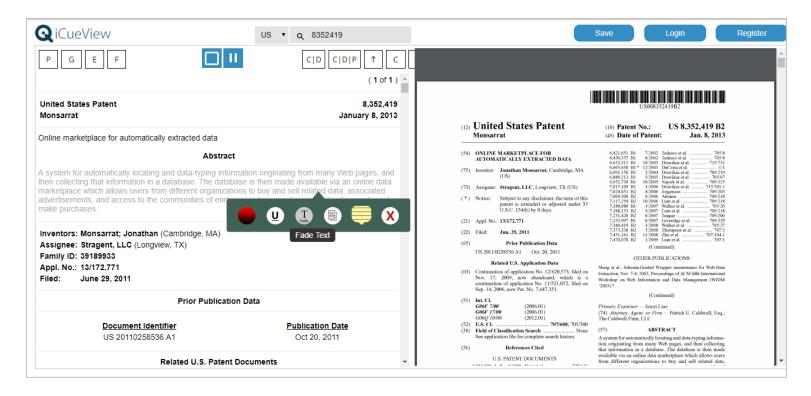

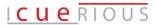

#### 4) COPYING THE SELECTED PORTION

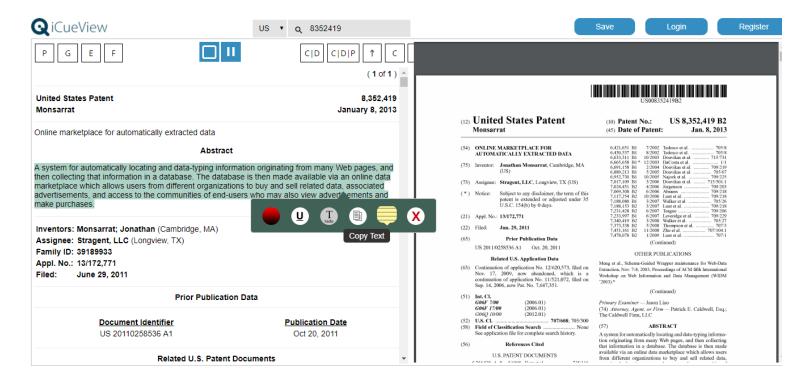

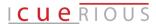

#### 5) ADDING USER COMMENTS FOR THE SELECTED PORTION

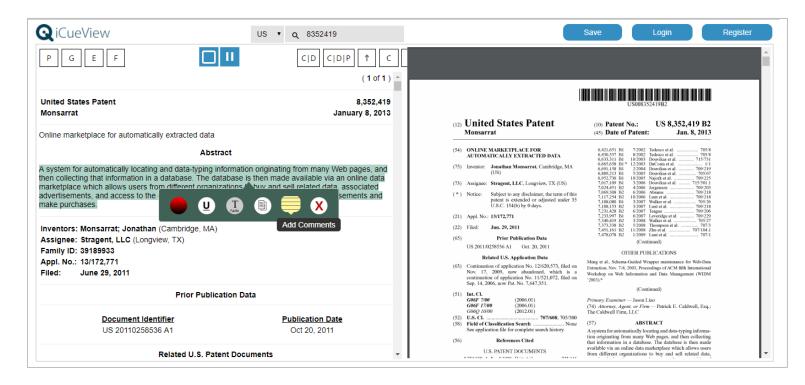

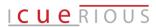

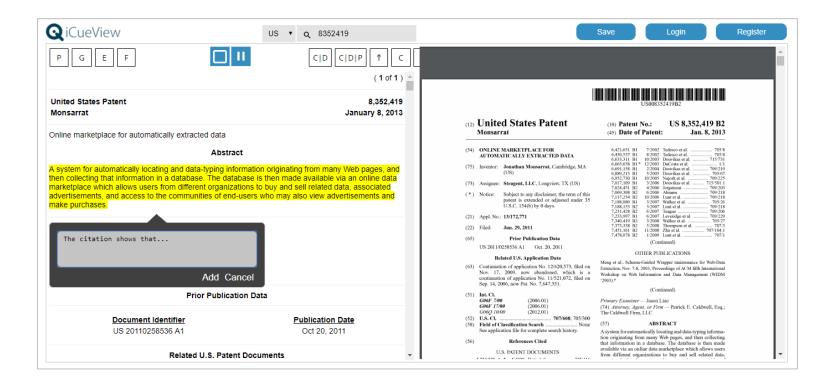

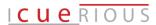

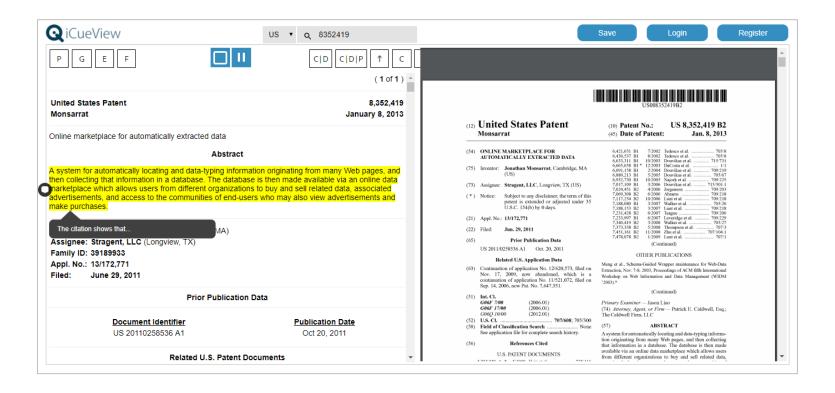

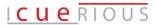

#### 6) REMOVING HIGHLIGHTS

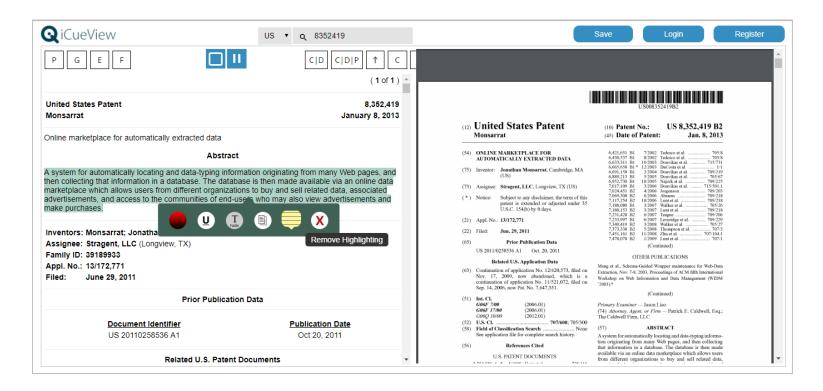

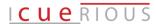

## TOGGLING THE SPLIT-WINDOW VIEW

You can also toggle out of the split-window view clicking the 'single window' icon, as shown in the snapshot below:

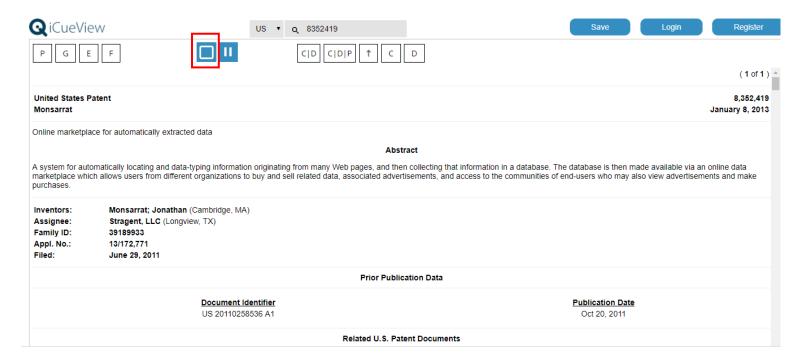

After switching to the single window view, the following operations can be performed:

- a. Navigating to the top of the patent document from anywhere by clicking on the  $\uparrow$  icon.
- b. Navigating to the claims of the patent document from anywhere by clicking on the 'C' icon
- c. Navigating to the description of the patent document from anywhere by clicking on the 'D' icon

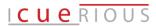

These operations are illustrated in the snapshots below:

# 1) NAVIGATING TO THE TOP OF THE PATENT DOCUMENT FROM ANYWHERE BY CLICKING ON THE $^{\uparrow}$ ICON.

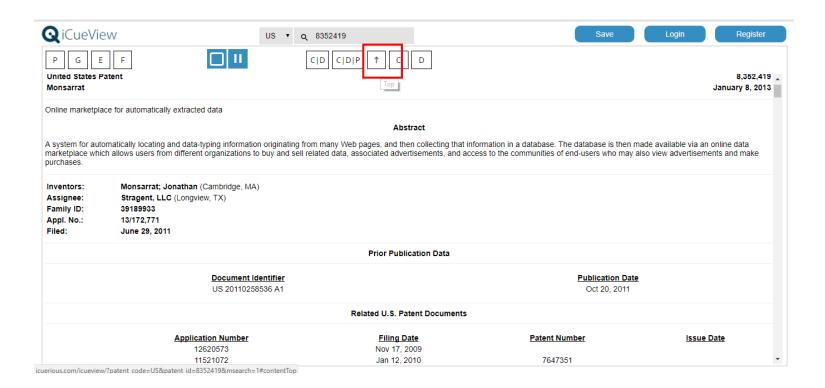

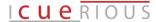

# 2) NAVIGATING TO THE CLAIMS OF THE PATENT DOCUMENT FROM ANYWHERE BY CLICKING ON THE 'C' ICON

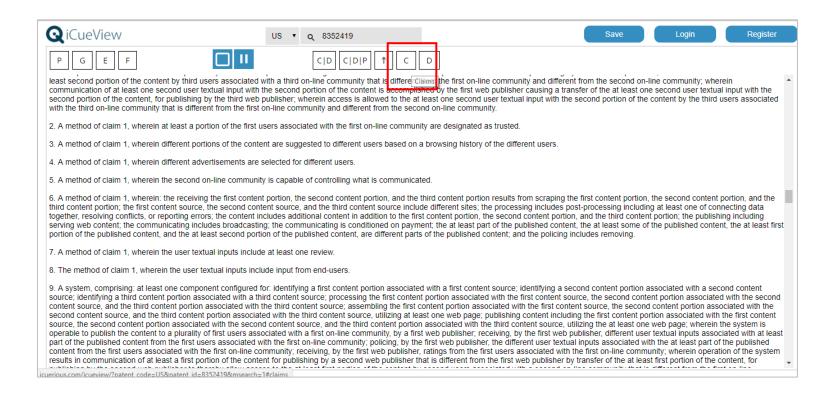

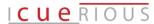

# 3) NAVIGATING TO THE DESCRIPTION OF THE PATENT DOCUMENT FROM ANYWHERE BY CLICKING ON THE 'D' ICON

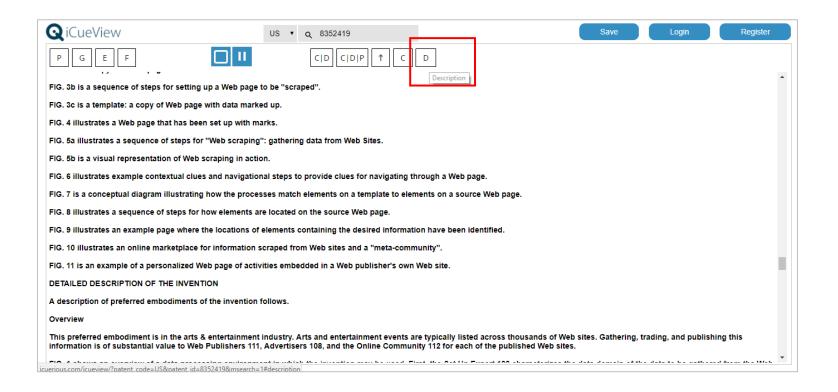

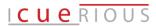

### **SAVING THE HIGHLIGHTS**

Finally, you can save all your highlights, comments, underlines, etc. by clicking on the 'Save' icon at the top right. This saves the edited document on the server and you can access it by logging into your account on iCueView. Please note that the 'Save' option does not work for users who have not registered or logged into their accounts.

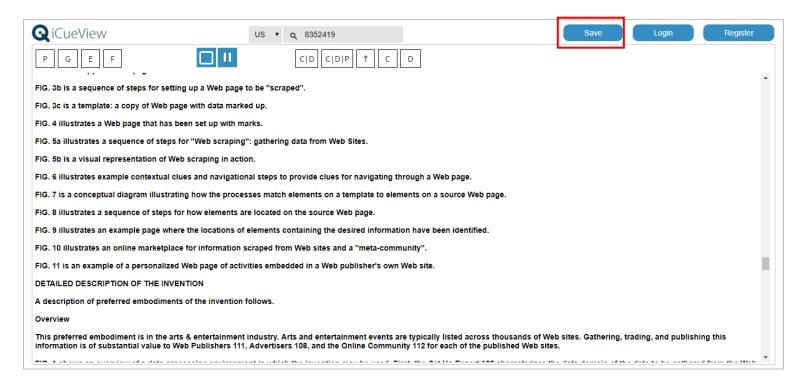

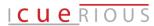

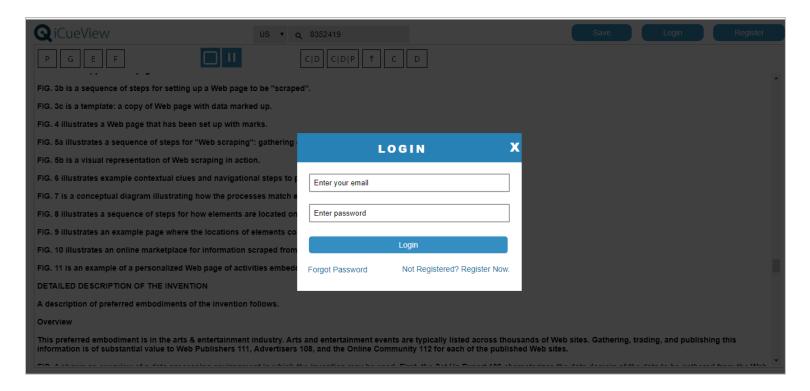

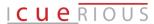

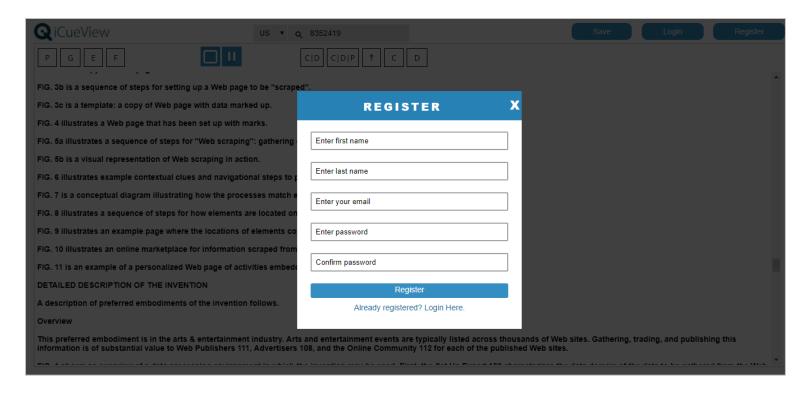

#### **ICUERIOUS RESEARCH SERVICES LLP**

Unit 407, 4th Floor, Tower A | Bestech Business Towers | Sector-66, Mohali, Punjab | India – 160055 Office: +91-(781)-473-2426 | +91-(172)-405-2426 Mobile: +91-(988)-873-2426 Info@icuerious.com www.icuerious.com